# **児童・生徒を支援するためのガイドブック ~不登校への適切な対応に向けて~**

# **「支援シート」 使い方ガイド**

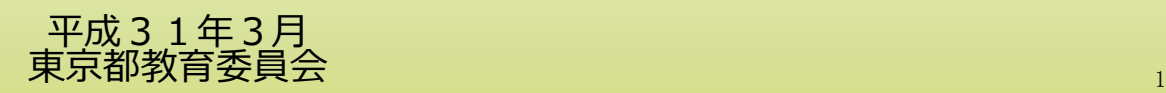

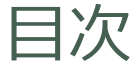

#### 1. はじめに 1-1. パスワードの設定について ・・・・・・・・・・ 4 1-2. 操作時のご注意 ・・・・・・・・・・ 6 1-3. 編集をはじめるにあたって ・・・・・・・・・・ 7 1-4. 本システムのシート構成 ・・・・・・・・・・ 8 1-5. データの保存 イン・・・・・・・・・・・ 9

#### 2. 登校支援シート

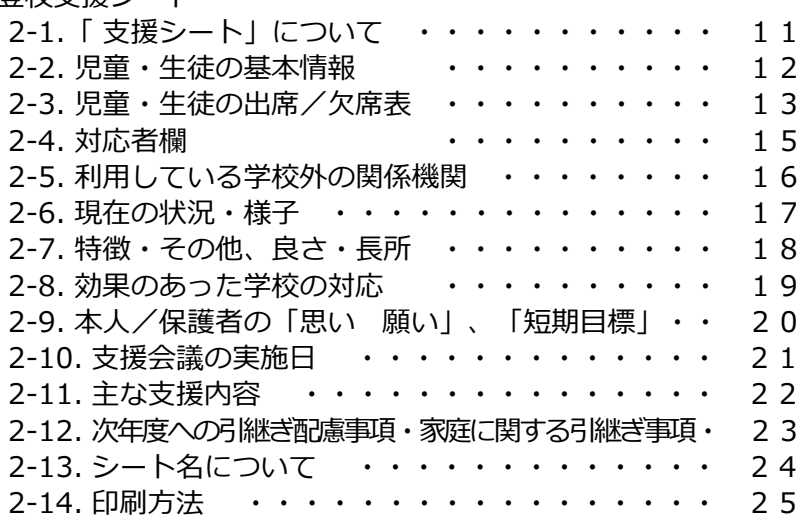

#### 3. 一覧表

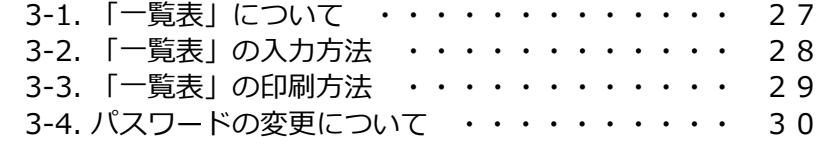

#### 4. 資料

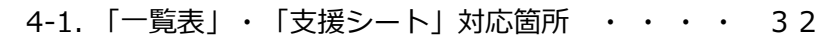

# **1.はじめに**

## 1-1.パスワードの設定について

最初にファイルを開いた時、パスワードの設定を行ってください。パスワードの設定を行わないとファイルが使 用できません。

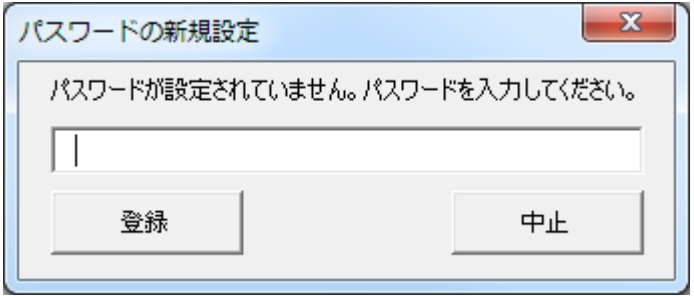

新規パスワードを入力し、登録ボタンを押した後、確認のためもう一度聞かれますので、同じパスワードを入力 し確認ボタンを押してください。パスワードが合致した場合はファイルが使用できるようになります。以降、同 じPCから支援シートを開くたびに、このパスワードを毎回指定して起動することになります。

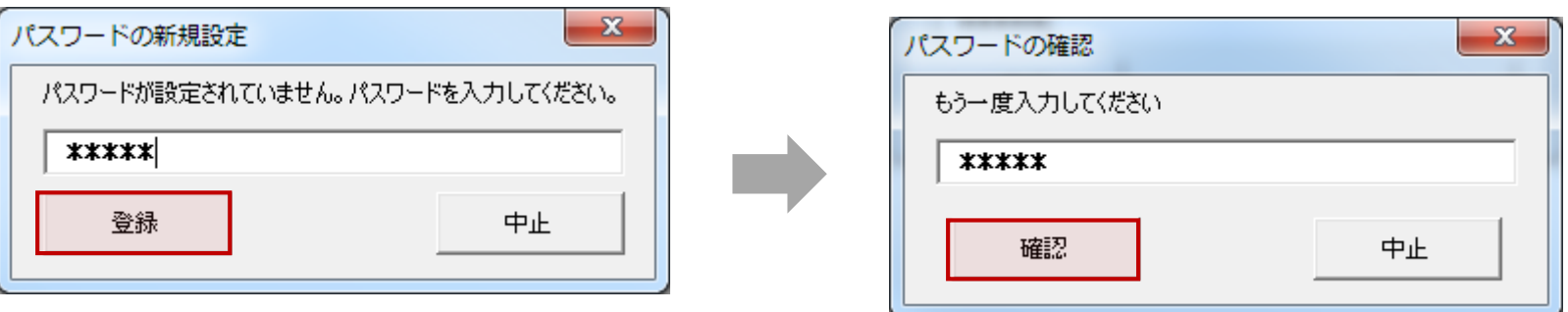

※起動時におけるパスワード機能は簡易的なものです。次ページの記載にしたがい、ブック全体にも暗号化パスワードをかけてお使いください。

# 1-1.パスワードの設定について (続き)

※ 支援シートは個人情報を扱うため、保管の際にはファイルにパスワードをかけてお使いください。

#### ①メニュー「ファイル」をクリック。 ④確認用に、再度パスワードを入力し、「OK」をクリック。  $\mathbf{H}$  $\phi$   $\phi$   $\mathbf{1}$   $\mathbf{1}$   $\mathbf{1}$ パスワードの確認  $\overline{\mathbf{?}}$  $\times$ ■ ホーム 挿入 描画 ファイル ページレイアウト 数式 データ 校閲 表示 開発 このファイルの内容を暗号化します  $\frac{1}{2}$  $\sim$ バスワートの再入力(R): 注意: 忘れてしまったパスワードを回復することはできませ ん。パスワードと、それに対応するドキュメント名を一覧にし ②ブックの保護をクリックして、「パスワードを使用して暗号 て、安全な場所に保管することをお勧めします。 (パスワードは、大文字と小文字が区別されることに注意 化(E)」をクリック。 してください。) ブックの保護 OK キャンセル 上書き保存 **Library** このブックに対してユーザーが実行できる変更の種類を管理します。 ブックの<br>保護 -名前を付けて保存 **、 最終版にする(E)** Adobe PDF として ブックを最終版とし、読み取り専用に設 保存 ⑤保護がかかったメッセージが表示されたら、パスワード設定完了です。 パスワードを使用して暗号化(E) り次の 百目を確認します。 印刷 このブックを開く際に、パスワードを要求す ンターのパス、作成者の名前、関連する日付、絶対パス るようにします。 共有 メコントロール リントステミリエリ ブックの保護 一てい 現在のシートに対してユーザーが行える エクスポート ある方が読み取れない可能性がある内容  $\theta$ 変更の種類を管理します。 ●● このブックを開くにはパスワードが必要です。 ブックの 保護, ③設定するパスワードを入力し、「OK」をクリック。 ドキュメントの暗号化  $\overline{\phantom{a}}$  $\times$ このファイルの内容を暗号化します パスワード(R): ※設定後は、2種類のパスワード(起動時パスワード、ドキュ 先来、亡めてにままもぴつロードも同様はスプレルスキキ メントの暗号化パスワード)をそれぞれ入力する必要がありま ん。パスワードと、それに対応するドキュメント名を一覧にし す。て、安全な場所に保管することをお勧めします。 (パスワードは、大文字と小文字が区別されることに注意 してください。) OK キャンセル

# 1-2.操作時の注意

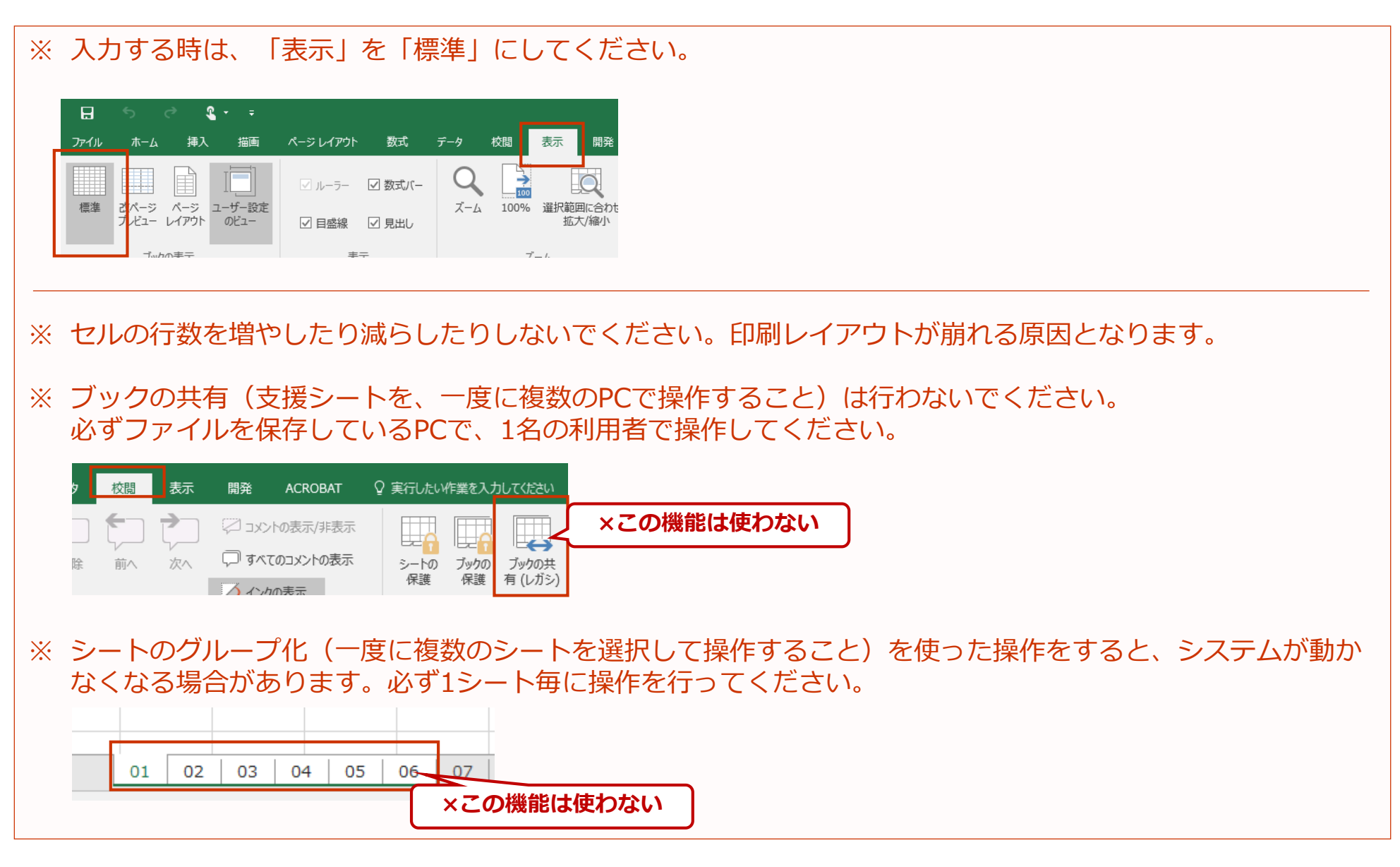

### 1-3.編集をはじめるにあたって

支援シート(以降、本システム)はマクロを使用したエクセルファイルです。 最初にファイルを開いた時、以下のようなメッセージが表示される場合があります。 メッセージが表示された時は、「コンテンツの有効化」、「編集を有効にする」をクリックすることで、本シス テムを操作できるようになります。

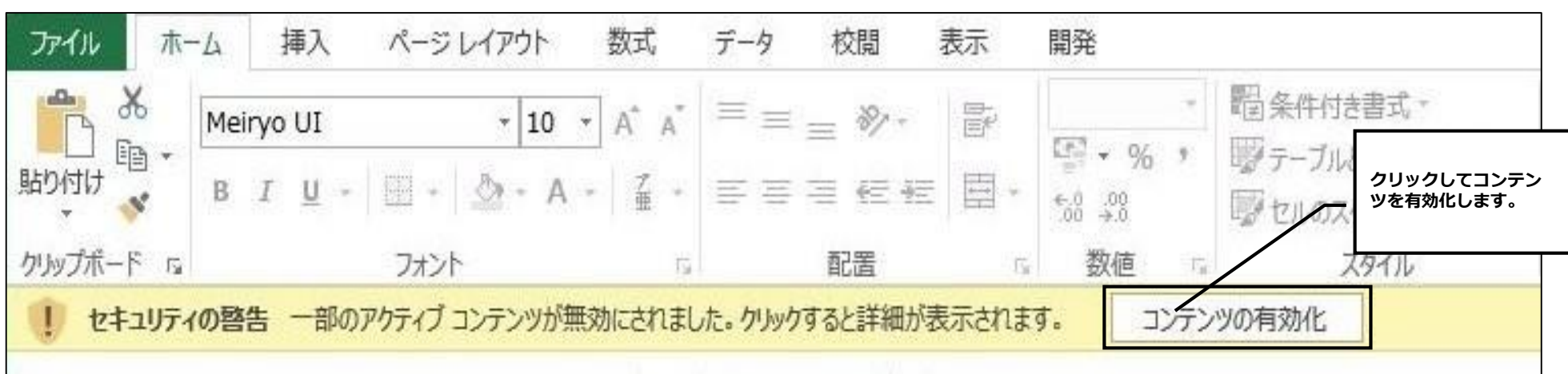

#### **◆メッセージ「セキュリティの警告」の場合**

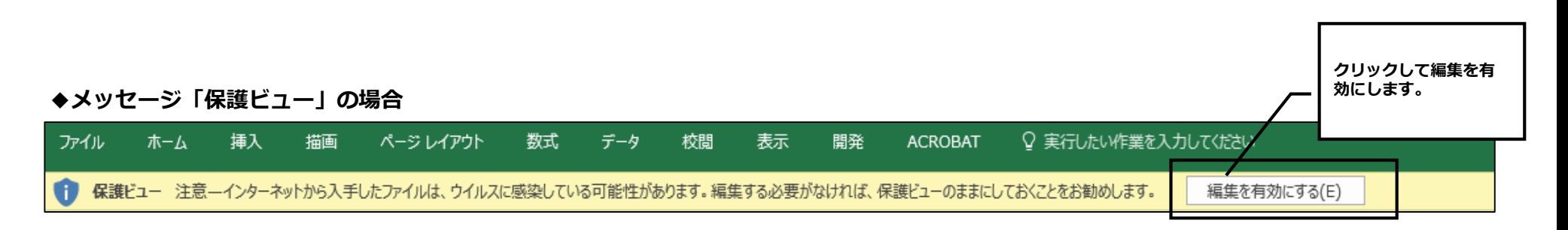

1-4.本システムのシート構成

本システムは、「一覧表」と、「支援シート」で構成されています。

#### **◆一覧表 (1シート)**

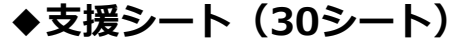

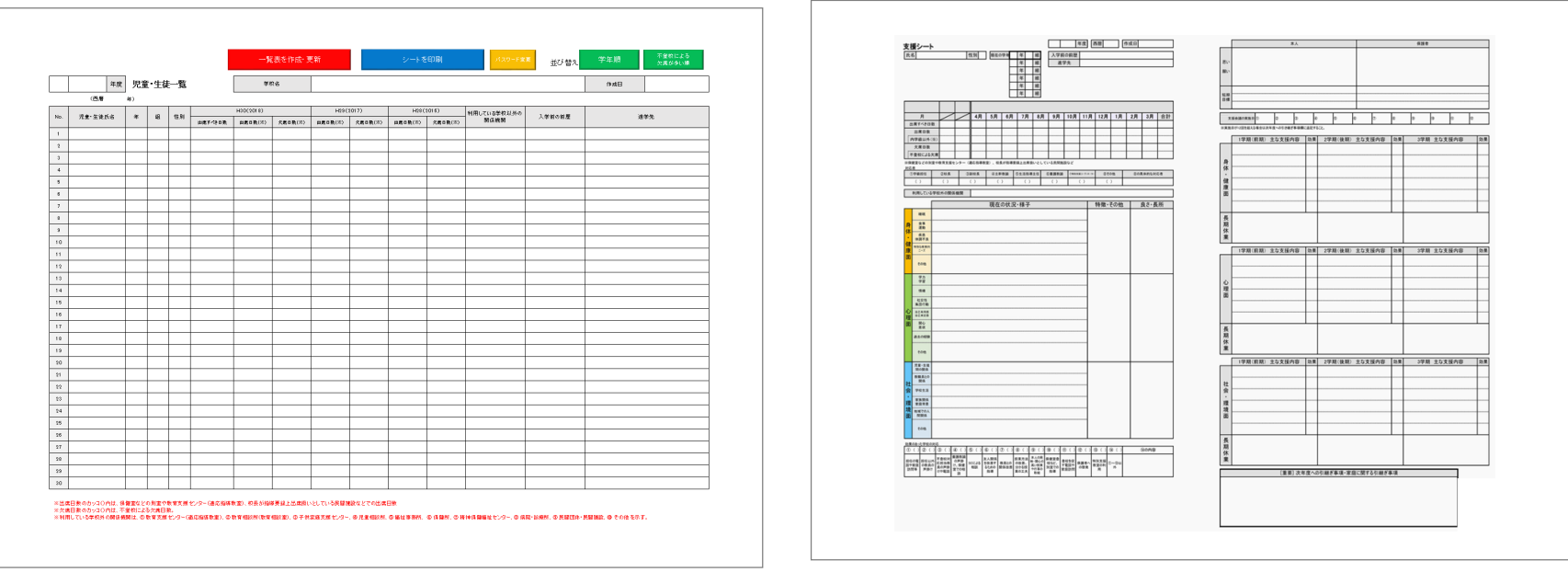

### 1-5.データの保存

本システムは、自動保存機能がついています。

• **ファイルを現状のまま保存したい場合:**

シート右上の「X」印をクリック、またはメニュー内「ファイル>閉じる」を選択します。 自動で保存されますが、終了してよろしいですか? と聞かれますので、「はい」で終了となります。 ※「はい」を選択した場合、データは上書き保存され終了します。

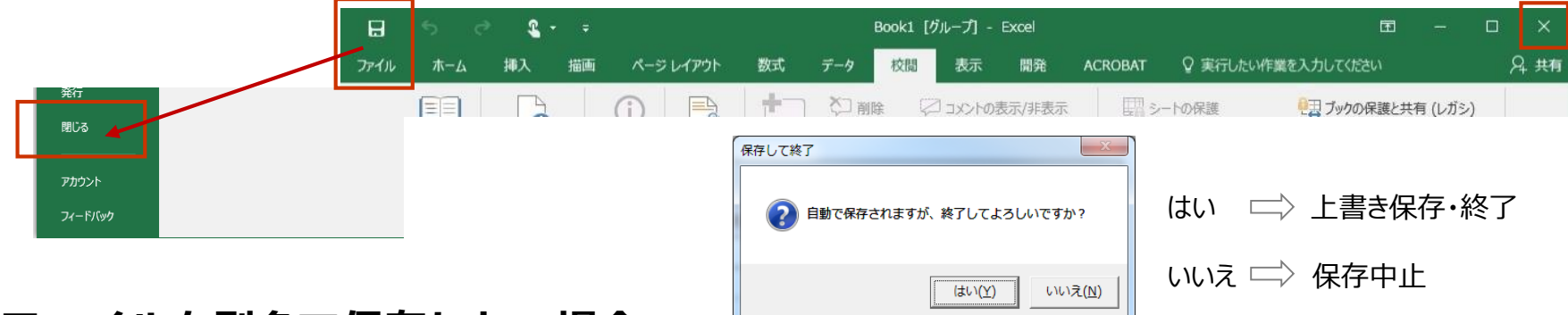

• **ファイルを別名で保存したい場合:**

メニュー内「ファイル>名前を付けて保存」を選択します。 任意の場所に、任意の名前でデータが保存されます。 ※以前のファイルは編集前の状態で保存されています。

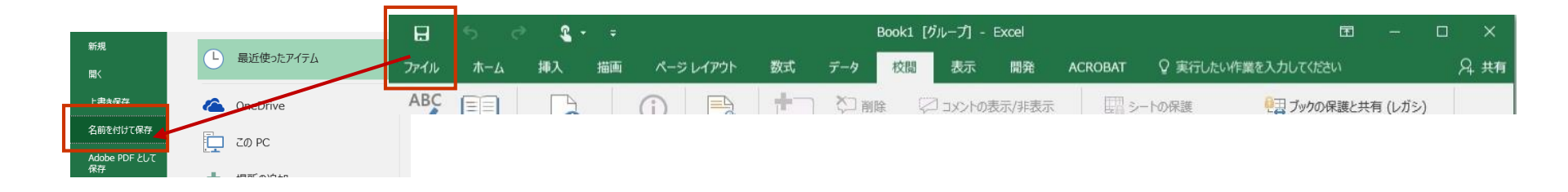

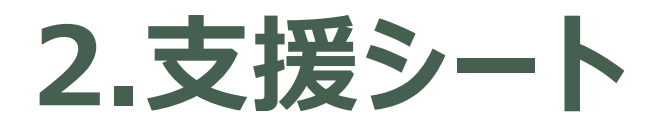

<u>and a shear contract of the set of the set of the set of the set of the set of the set of the set of the set of the set of the set of the set of the set of the set of the set of the set of the set of the set of the set of</u>

2-1.「支援シート」について

支援シートは、1枚のシートに対し、1名の児童・生徒の情報を入力します。 本システムには30名分のシートが用意されています。

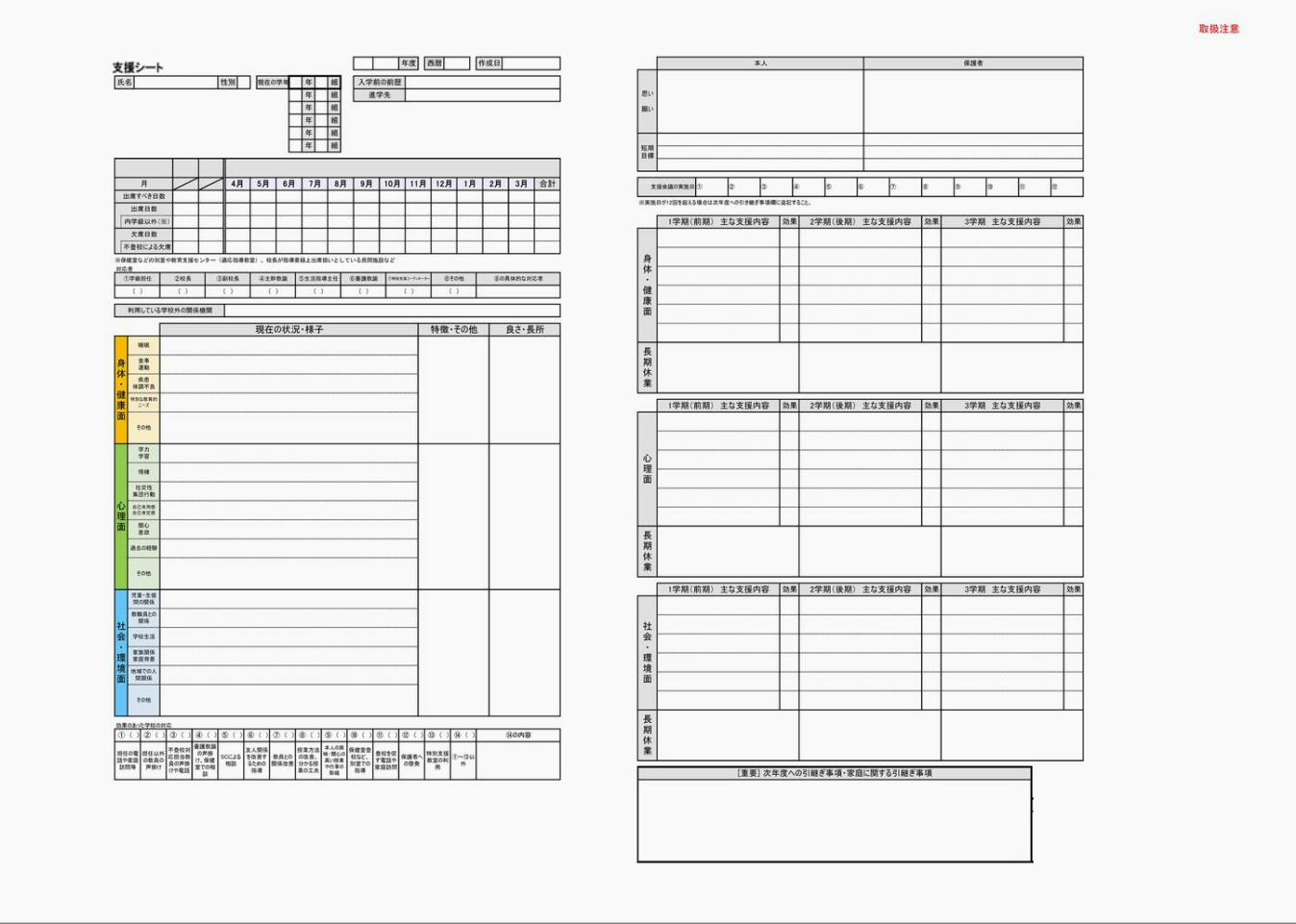

### 2-2.児童・生徒の基本情報

児童・生徒の基本情報を以下の通り入力します。

の欄に入力した内容は、一覧表の「一覧表を作成・更新」ボタンを押した時、一覧表に自動で入ります。

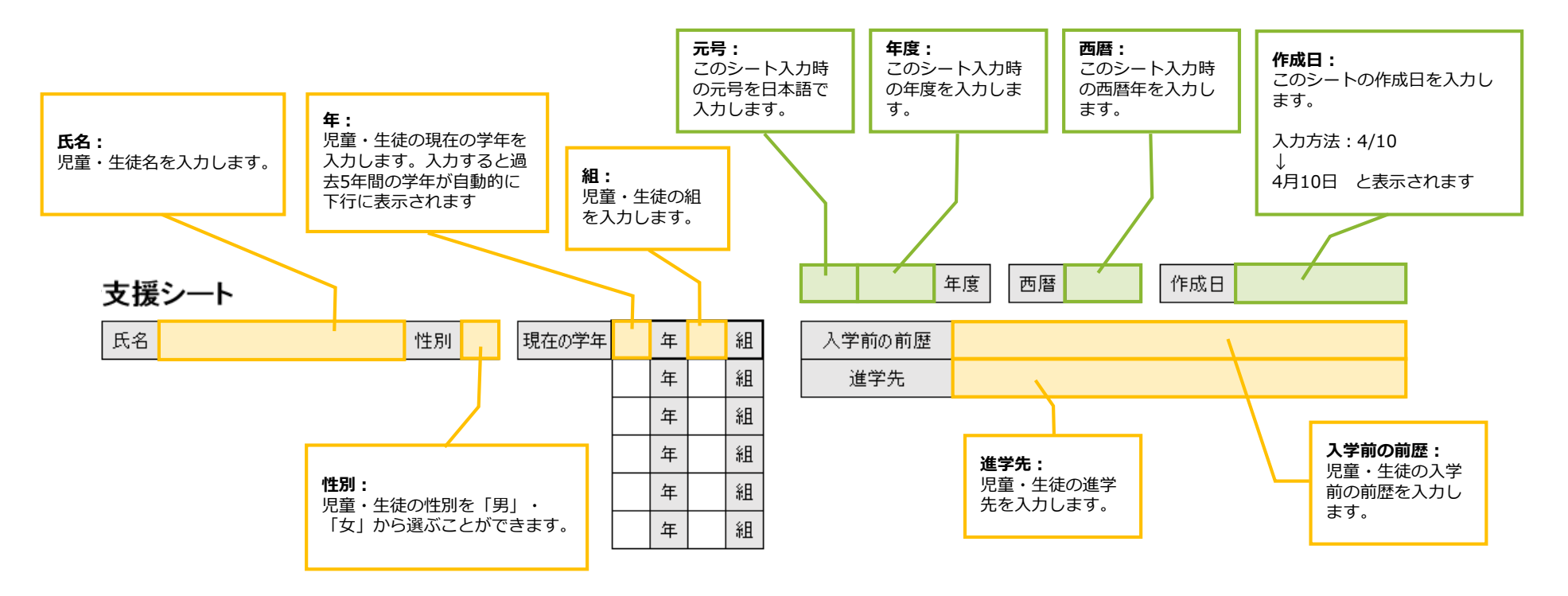

#### 元号・年度・西暦を入力すると児童・生徒の出席/欠席表の項目名欄に年度が自動で記入されます。

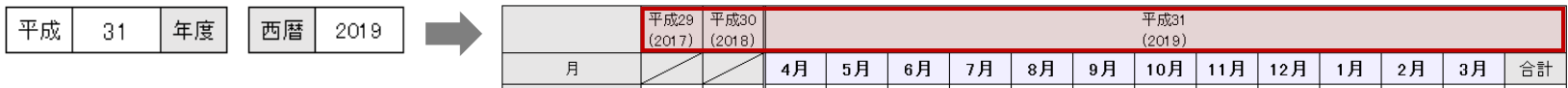

※出席/欠席表の項目名欄は手動で変更できます。Excelが新元号に未対応であるため、改元後の前年度・前々年度欄は手動による修正が必要となる場合があります。

## 2-3.児童・生徒の出席/欠席表

児童・生徒の出席/欠席日数を以下の通り入力します。

の欄に入力した内容は、一覧表の「一覧表を作成・更新」ボタンを押した時、一覧表に自動で入ります。

※日数はすべて「半角数字」で入力してください。

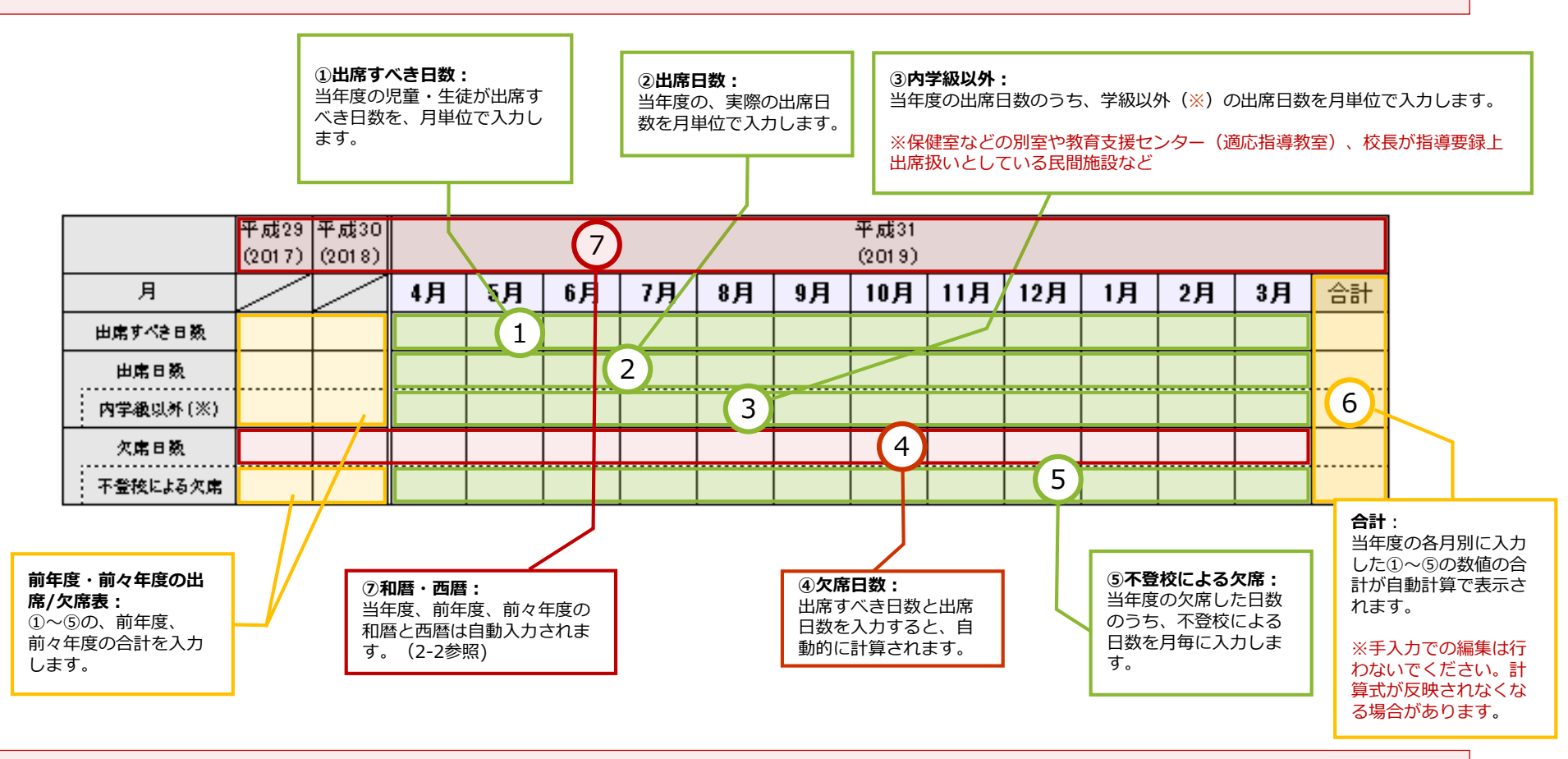

※欠席日数および不登校による欠席欄(合計・前年度・前々年度)のセル背景色は、13日以上になると黄、30日以上になると赤になります。

## 2-3.児童・生徒の出席/欠席表 (続き)

※「支援シート」の4~3月の出席すべき日数、および出席日数を範囲指定してまとめて入力(ペースト)したり、 消去すると欠席日数の自動計算ができません。入力は1セルごとに行ってください。

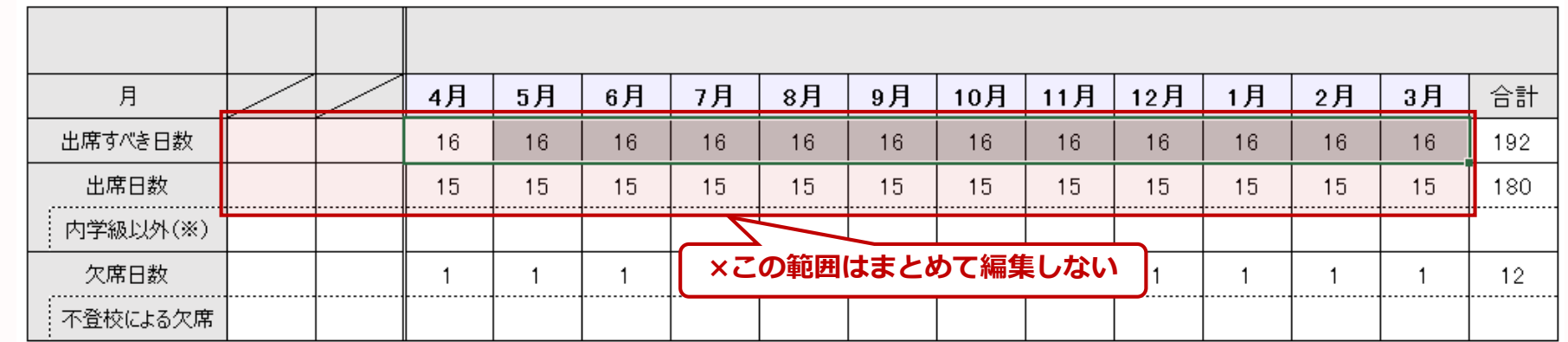

※欠席日数が再計算されなかった場合は、その月の**出席すべき日数**、あるいは**出席日数**のどちらかのセルを選択し、 F2キーを一度押してからEnterを押すと再計算されます。

# 2-4.対応者欄

( )の部分をクリックし、プルダウンで入力します。「⑧の具体的な対応者」欄のみ手入力ができます。

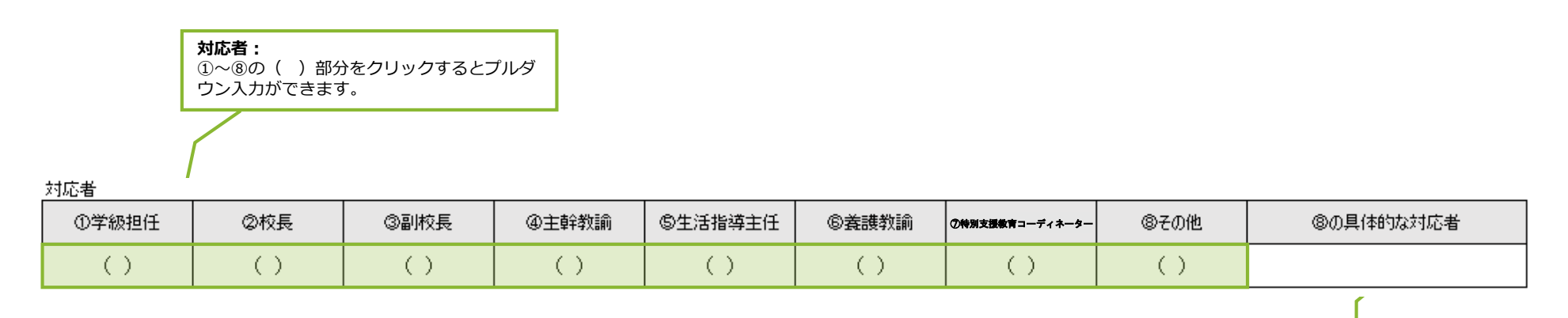

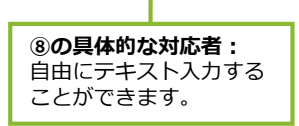

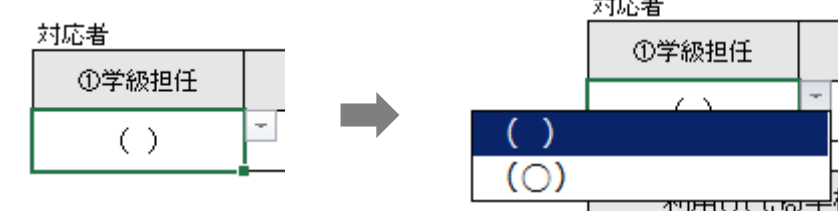

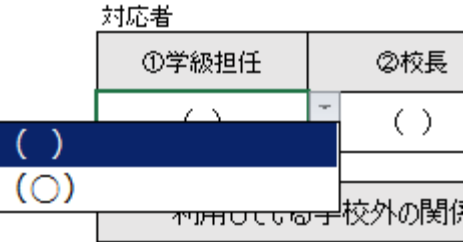

### 2-5.利用している学校外の関係機関

利用している学校外の関係機関の入力方法は、ボタンを使った入力となります。

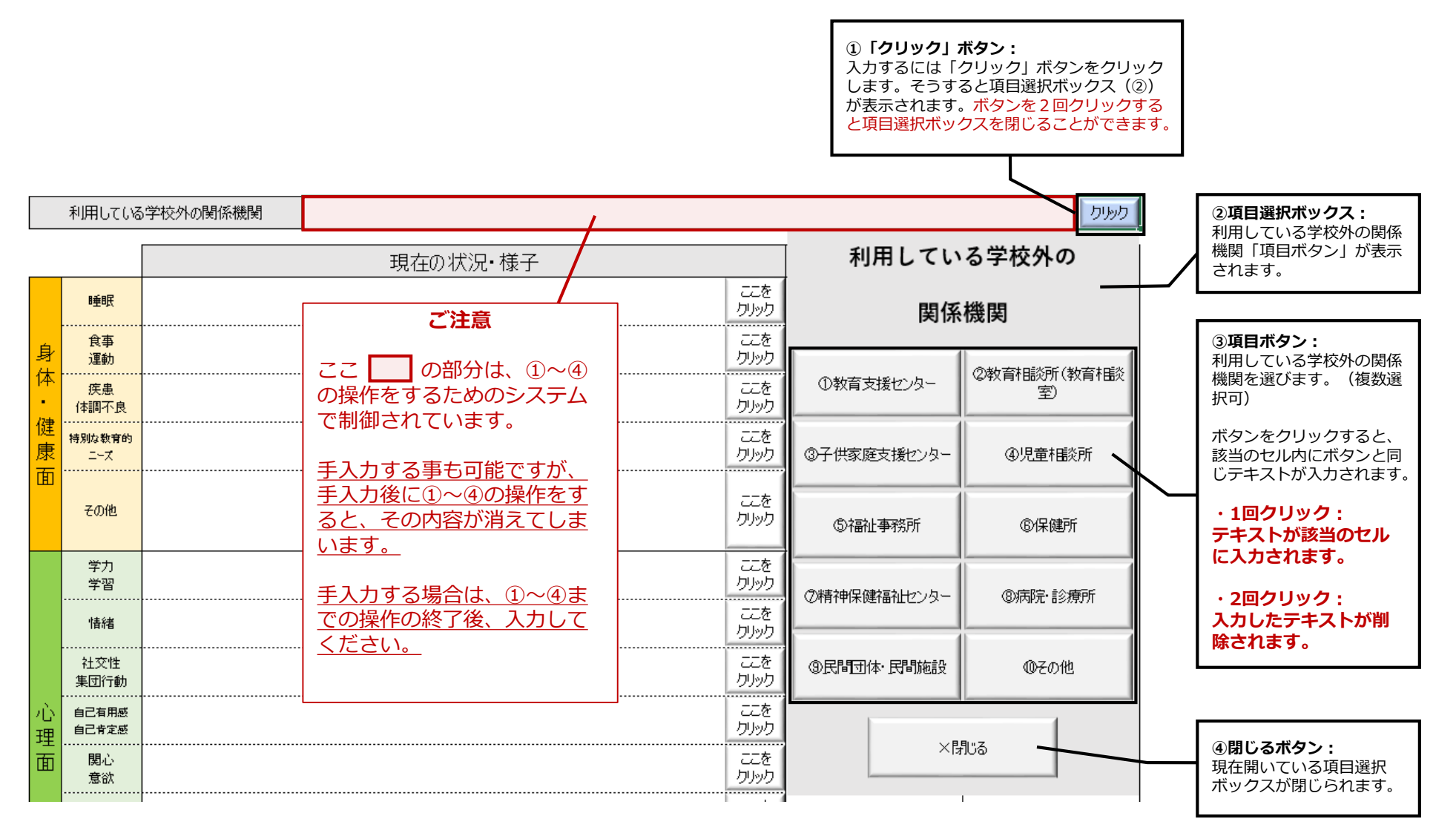

現在の状況・様子の入力方法は、ボタンを使った入力となります。

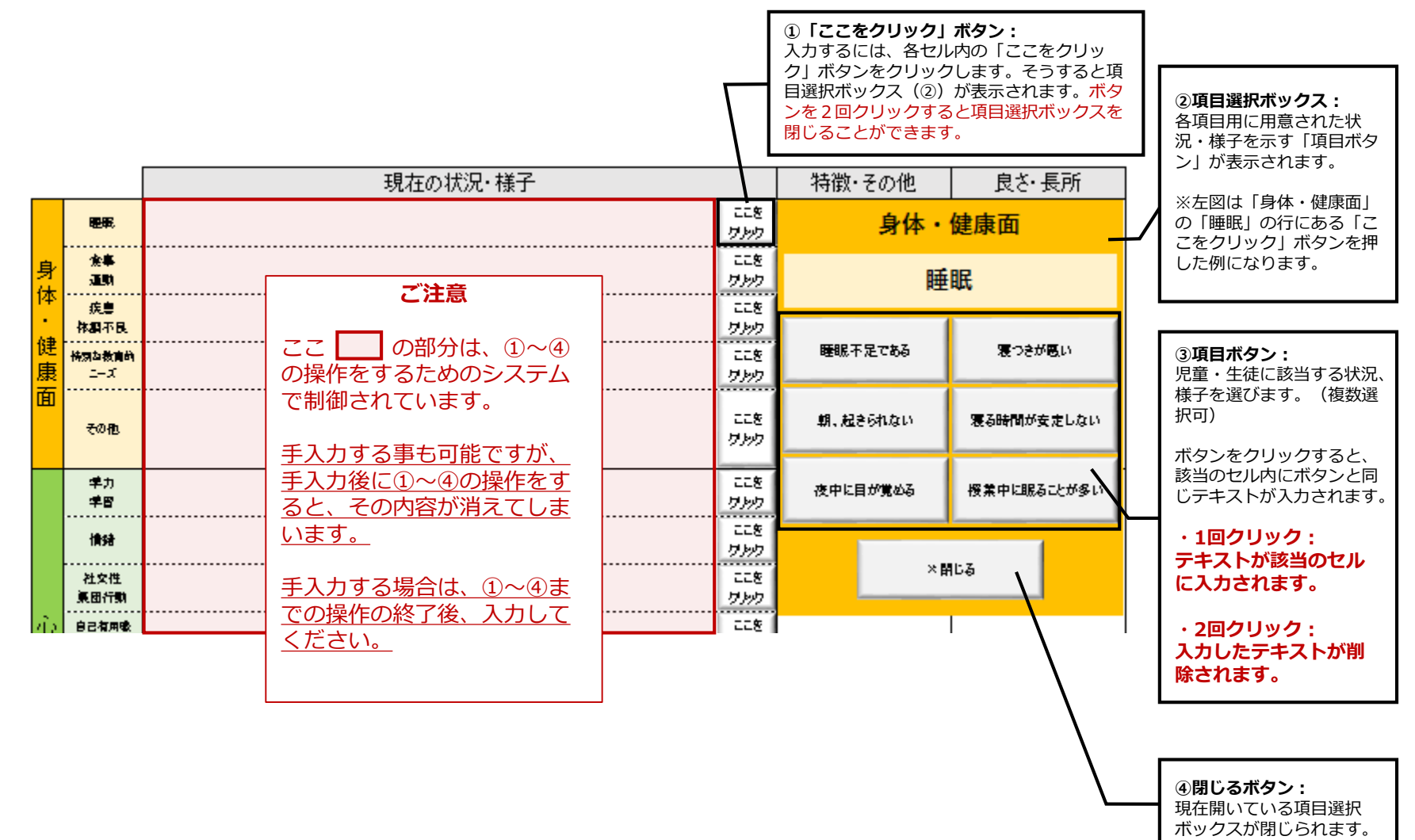

### 2-7.特徴・その他、良さ・長所

### 特徴・その他、良さ、長所は自由にテキスト入力することができます。

※セルの数を増やしたり減らしたりする操作は控えてください。印刷レイアウトが崩れる原因となります。 ※入力する時は、P17-②で開いた項目選択ボックスを閉じた状態で入力してください。

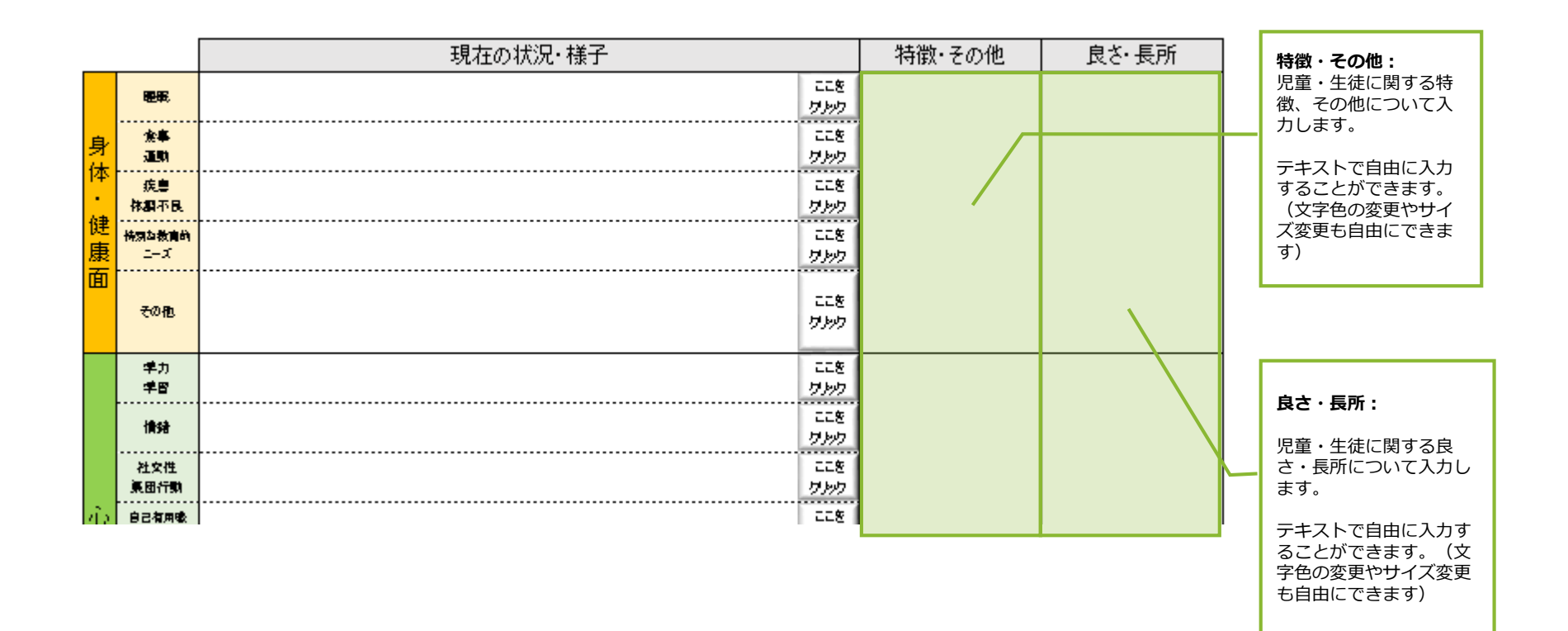

## 2-8.効果のあった学校の対応

### ○数字の右の( )をクリックし、プルダウンで入力します。⑭の内容欄のみ手入力ができます。

※「効果のあった学校の対応」は、本人や保護者に対して効果があると考えられる場合に (○) としてください。

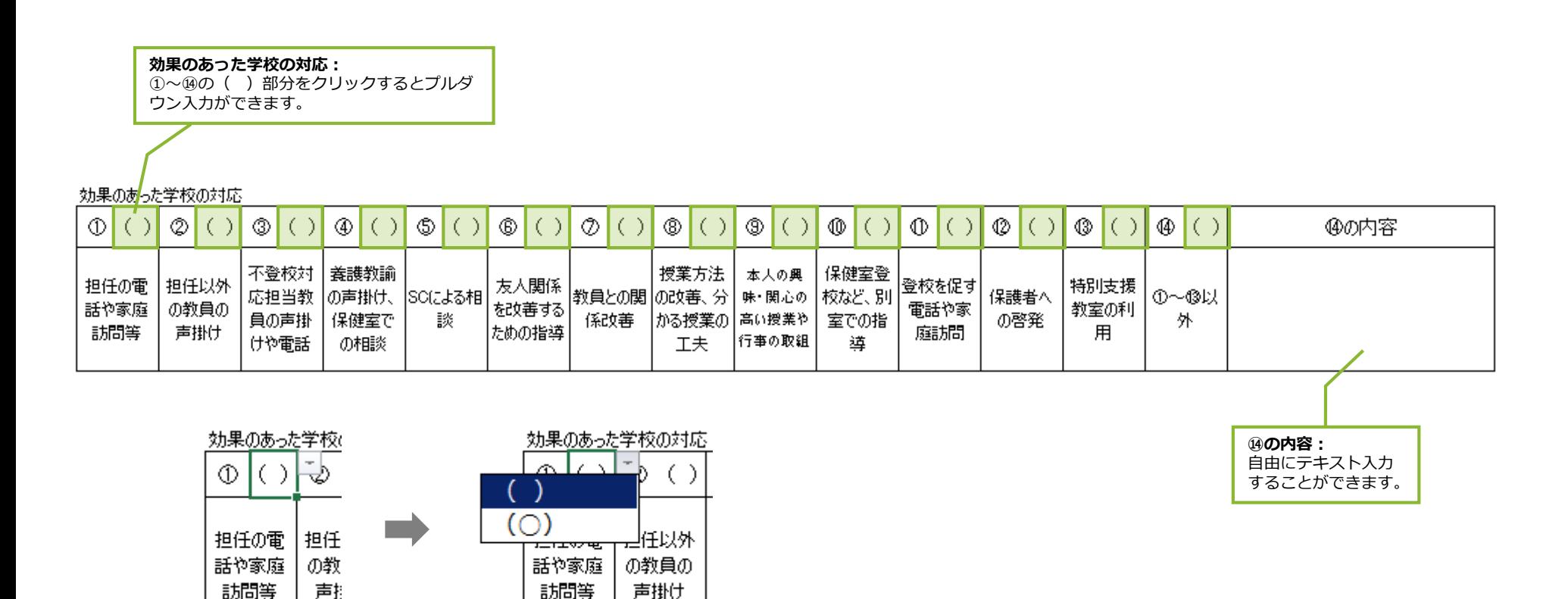

# 2-9.本人/保護者の「思い 願い」、「短期目標」

### 本人/保護者の「思い 願い」、「短期目標」は自由にテキスト入力することができます。 文字サイズや文字色の設定も自由ですので、必要に応じて変更してください。

※セルの数を増やしたり減らしたりする操作は控えてください。印刷レイアウトが崩れる原因となります。

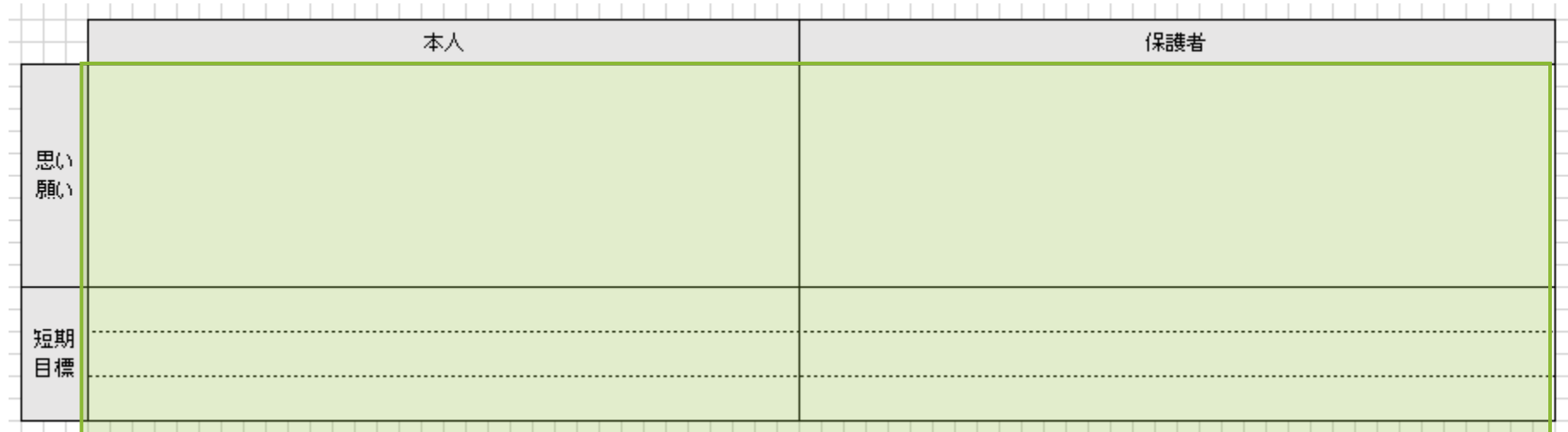

## 2-10.支援会議の実施日

支援会議を実施した日付を入力します。12回分入力可能です。

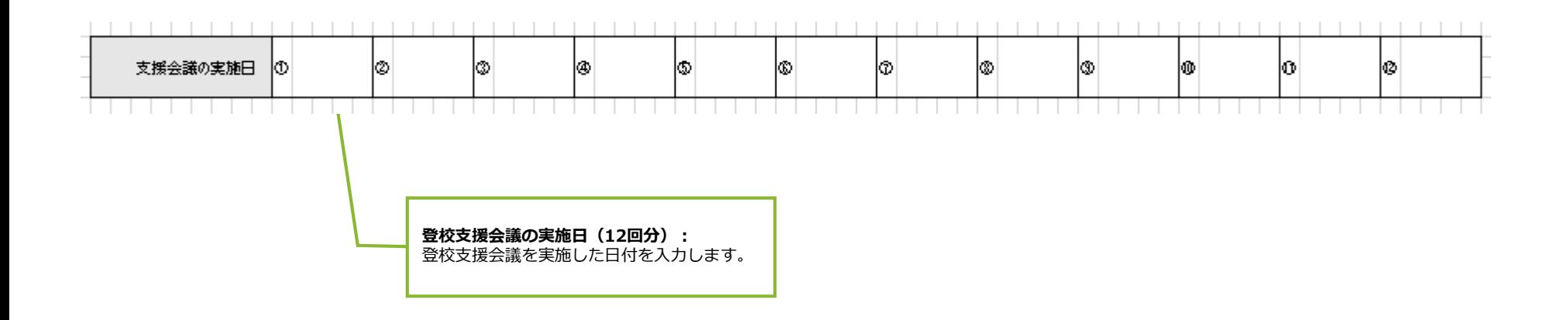

※実施日が12回を超える場合は次年度への引き継ぎ事項欄に追記してください。

# 2-11.主な支援内容

### 「身体・健康面」、「心理面」、「社会・環境面」での、それぞれの支援内容を入力します。 1学期~3学期(または前期~後期)、長期休業毎に入力できます。

※セルの数を増やしたり減らしたりする操作は控えてください。印刷レイアウトが崩れる原因となります。

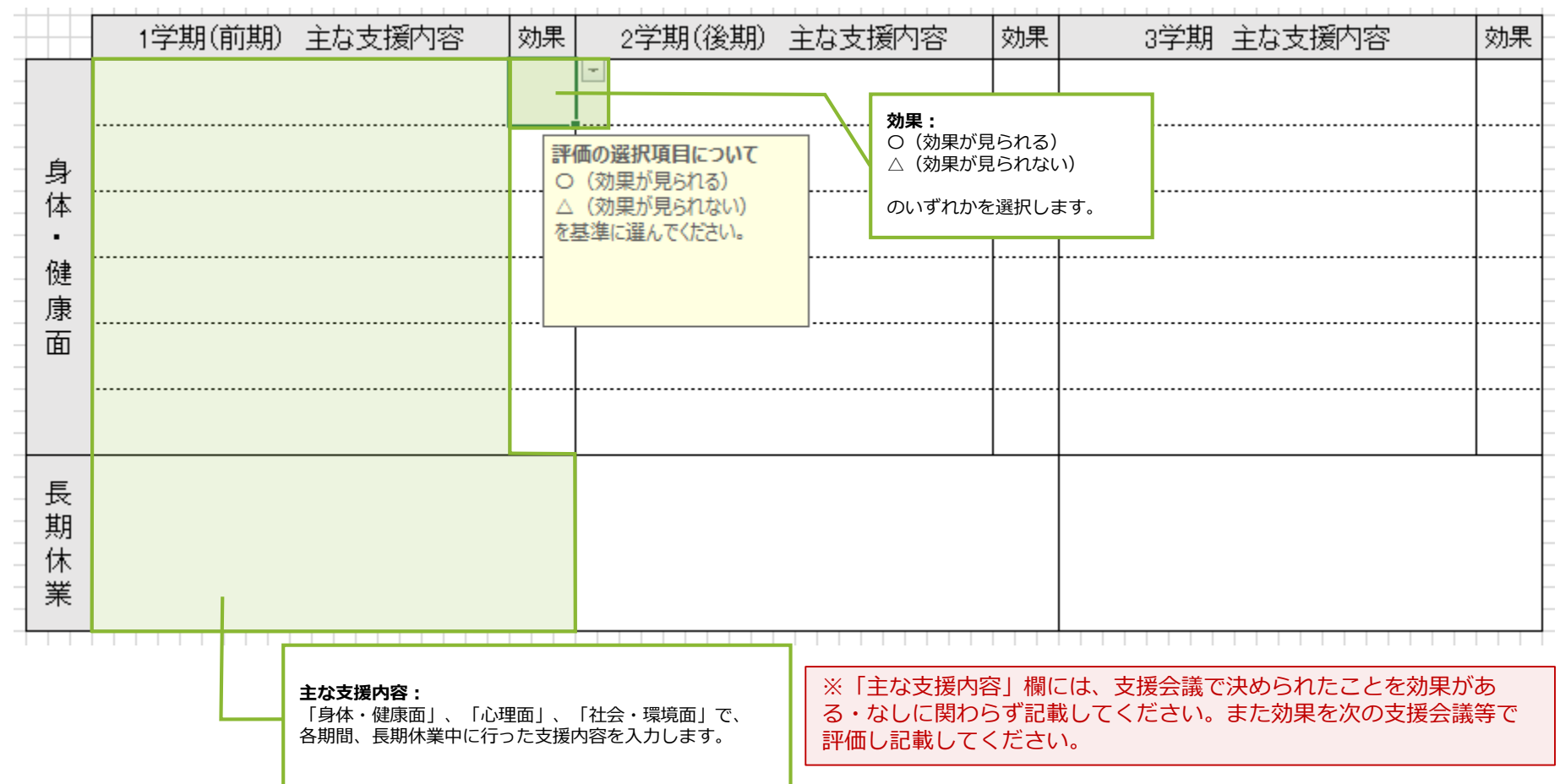

## 2-12.次年度への引継ぎ配慮事項・家庭に関する引継ぎ事項

「次年度への引継ぎ配慮事項・家庭に関する引継ぎ事項」は自由にテキスト入力することができます。 枠にあわせて、適宜文字サイズや色を変更することができます。

※セルの数を増やしたり減らしたりする操作は控えてください。印刷レイアウトが崩れる原因となります。

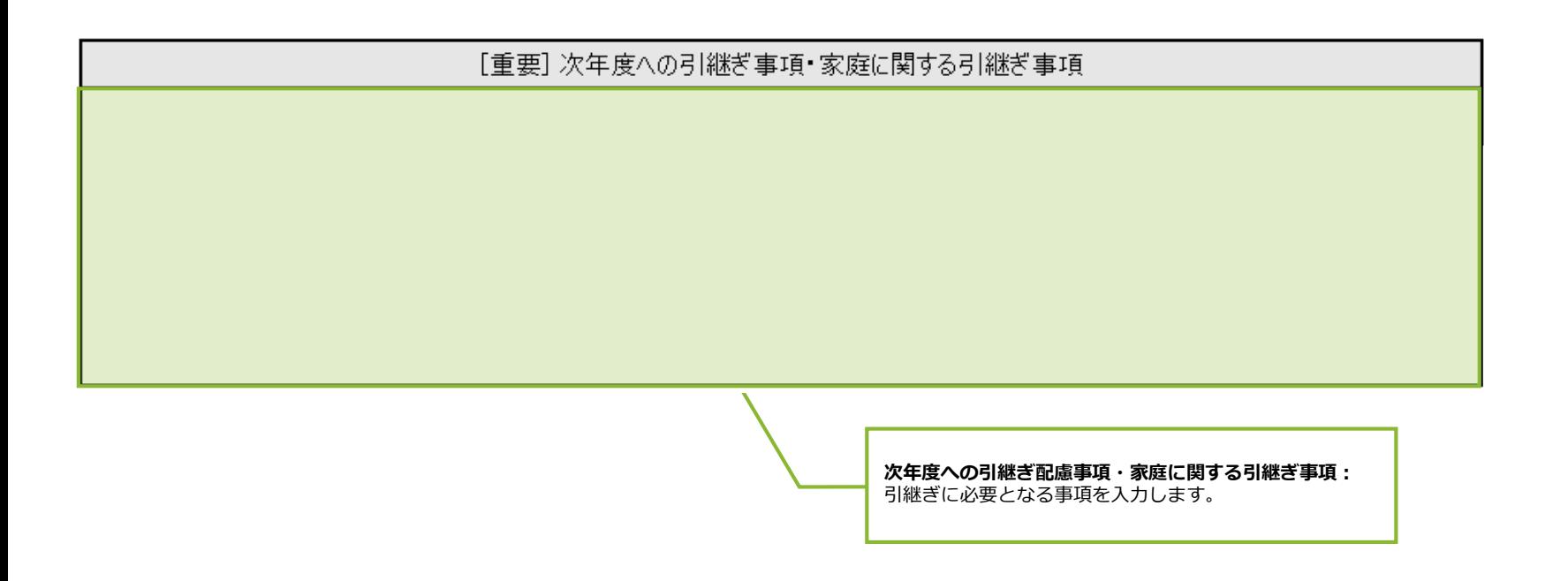

※ここまでで児童・生徒1名分についての入力が完了となります。いったんファイルを上書き保存したのち、P28「一覧表」の 入力方法にしたがって、一覧表への反映を行ってください。

### 2-13.シート名について

起動時、シート名には「01」~「30」という番号が振ってありますが、シート名は自由に編集していただけま す。

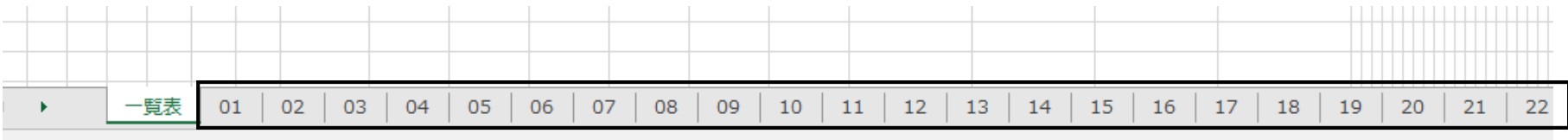

**ご注意**

シートは30シート以上増やすことはできません。児童・生徒が30名を超える場合は新たなファイルを作成のうえ入力してください。

## 2-14.印刷方法

### 支援シートの印刷は、画面右にある「シートを印刷」ボタンをクリックします。 印刷対象は、現在開いているシートとなります。

※A3サイズが印刷できるプリンタをご利用ください。

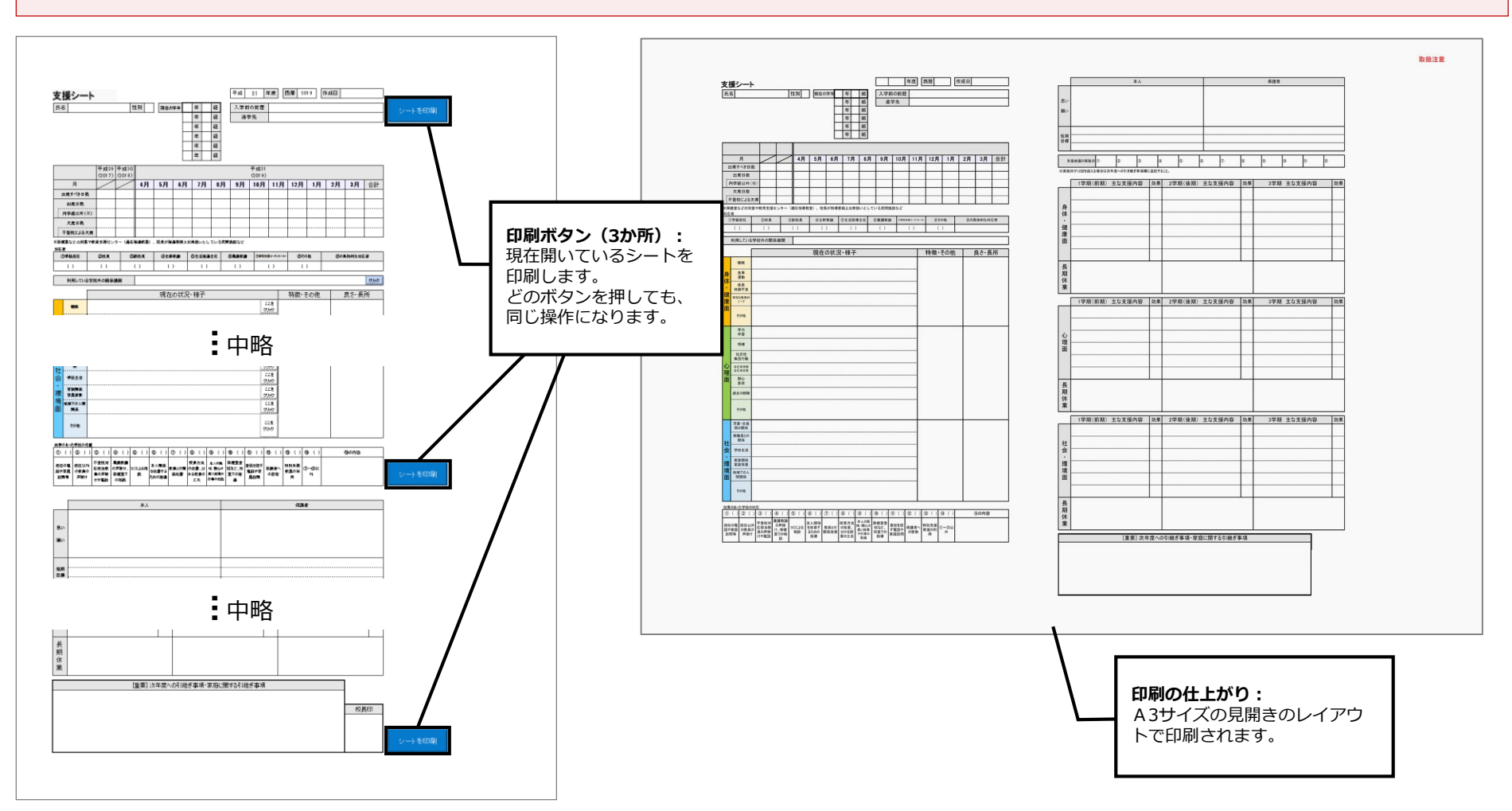

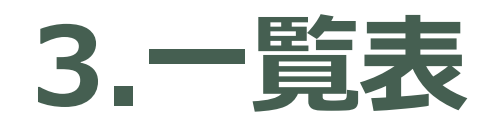

<u>and and the second set of the set of the set of the set of the set of the set of the set of the set of the set of the set of the set of the set of the set of the set of the set of the set of the set of the set of the set </u>

## 3-1.「一覧表」について

### 「一覧表」は、「支援シート」に入力された<u>児童・生徒の情報や、現時点での出欠席日数</u>を 一覧で表示します。

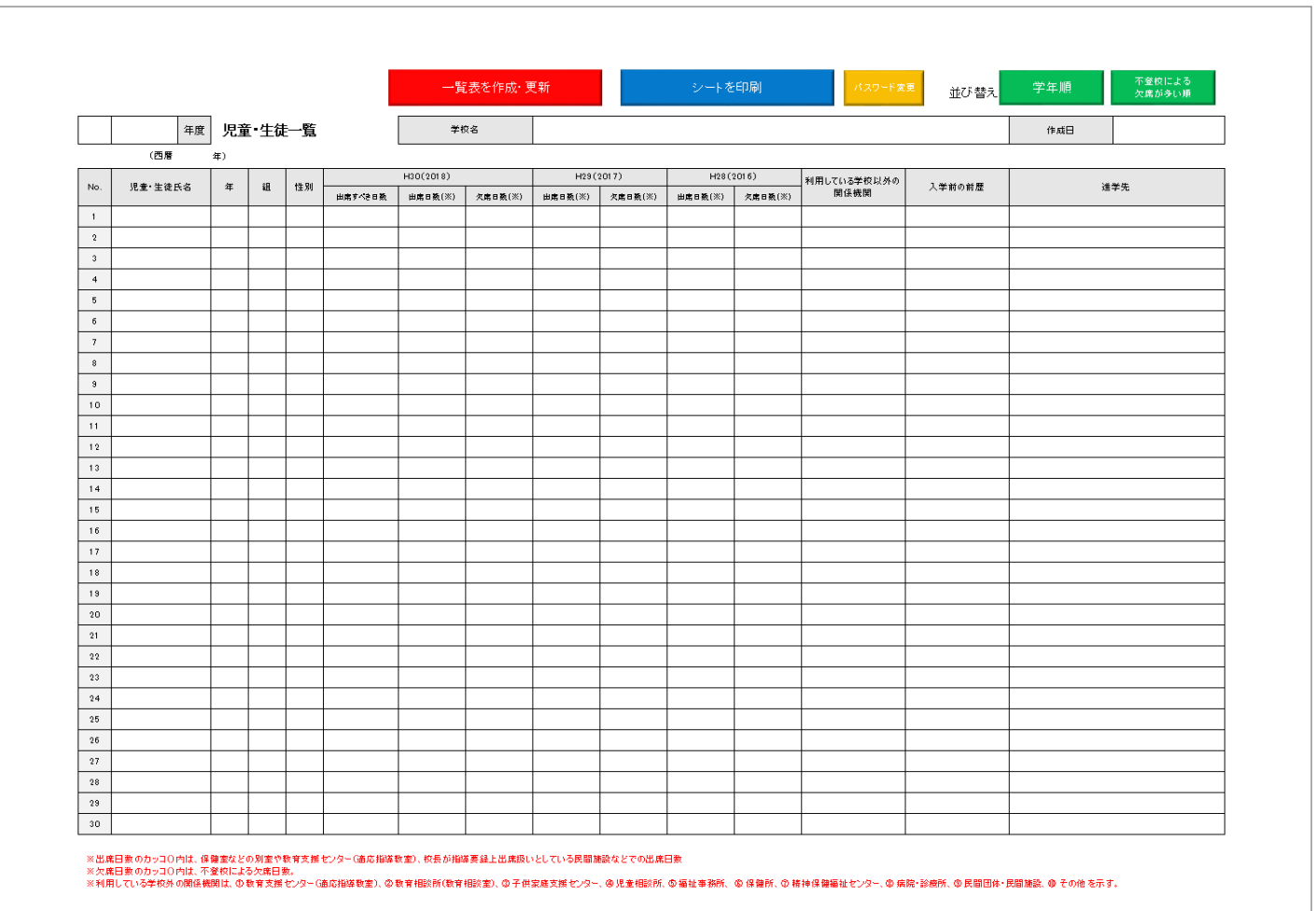

### 3-2.「一覧表」の入力方法

一覧表は、手入力する欄と、自動で入力される欄で構成されています。 の欄は「一覧表を作成・更新」ボタンを押した時、支援シートに入力した内容が自動で入ります。(※) の欄は手入力になります。

※支援シートに何も入力されていない場合、または「氏名」欄が空欄の場合、「一覧表を作成・更新」ボタンをクリックしても、 の欄には何も表示されません。

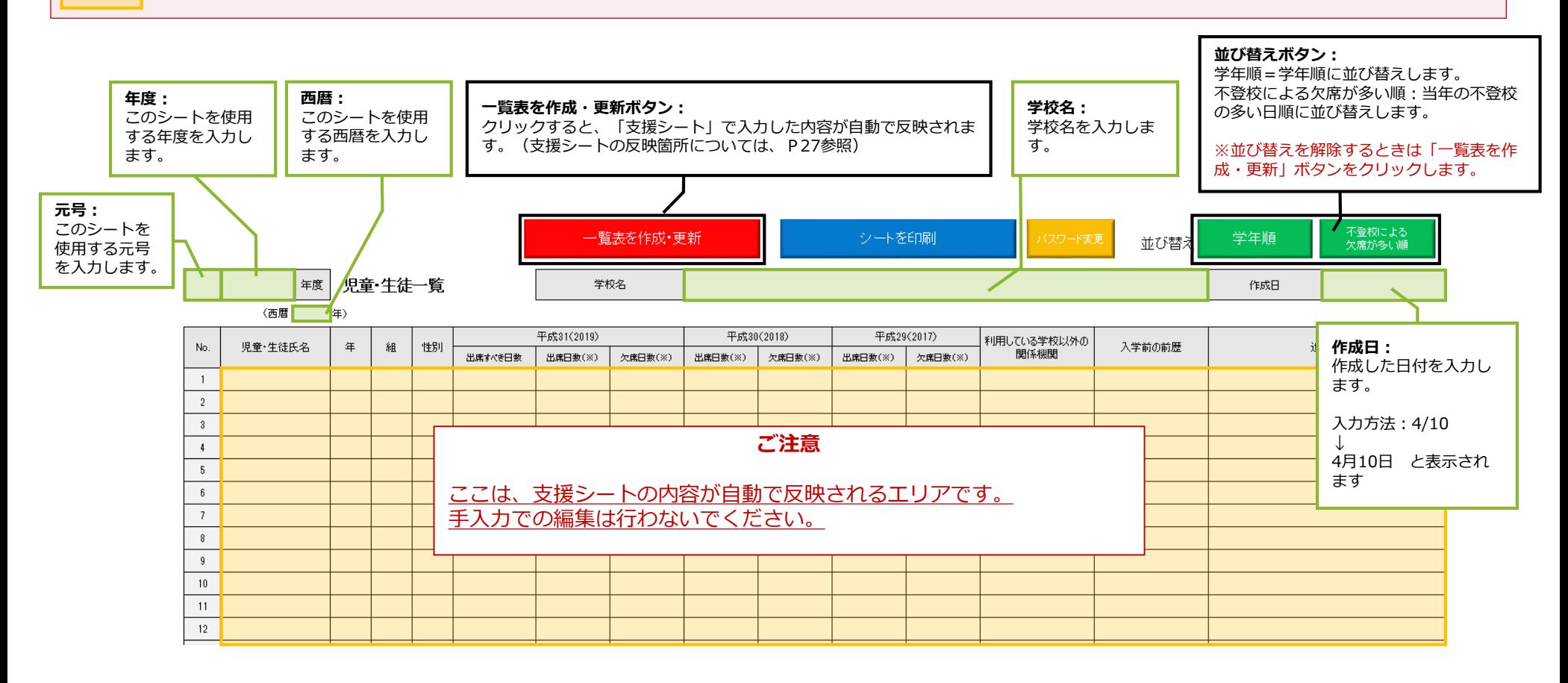

### 3-3.「一覧表」の印刷方法

一覧表を印刷する時は、画面上部「シートを印刷」ボタンをクリックします。

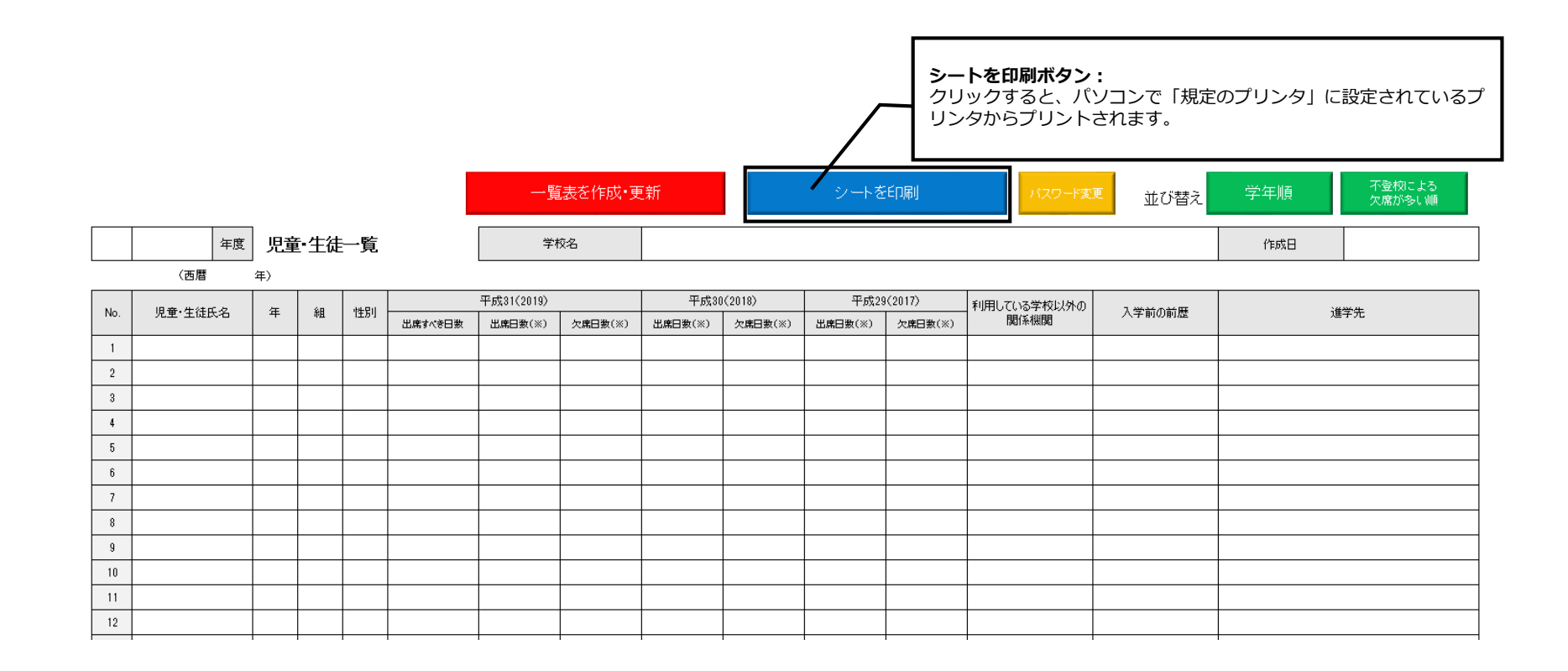

### 3-4.パスワードの変更について

パスワードを変更する時は、画面上部「パスワード変更」ボタンをクリックします。

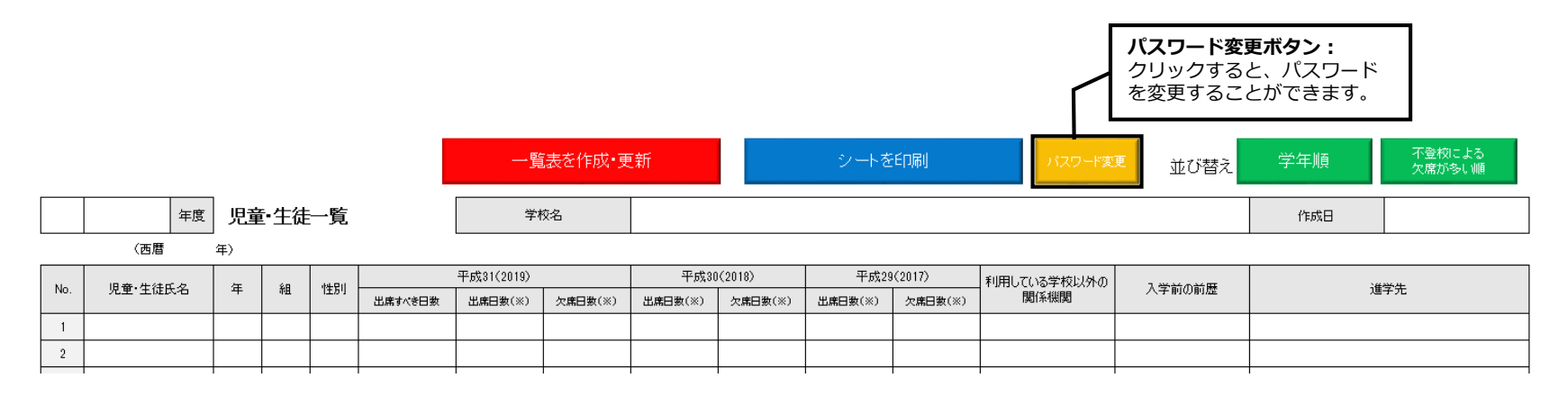

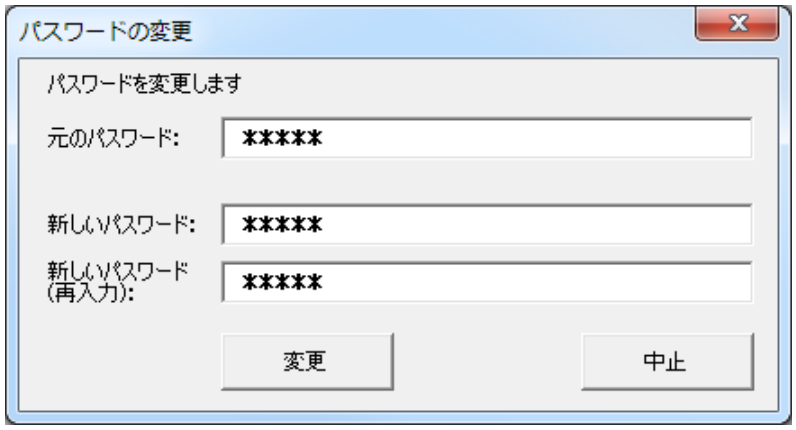

左のウィンドウで元のパスワードと新しいパスワードを 入力してから「変更」ボタンをクリックします。

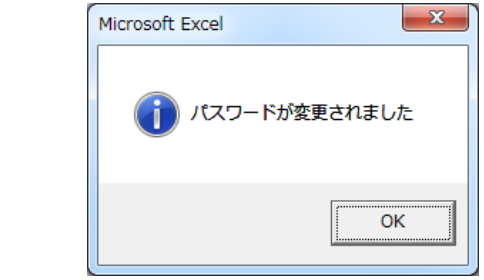

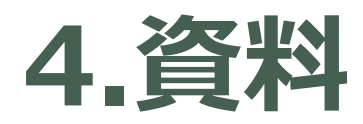

<u>and and the second set of the set of the set of the set of the set of the set of the set of the set of the set of the set of the set of the set of the set of the set of the set of the set of the set of the set of the set </u>

### 4-1.「一覧表」・「登校支援シート」対応箇所

支援シートで入力した①~⑳の内容は、一覧表の①~⑳の欄に自動入力されます。

※反映する場合は、一覧表の「一覧表を作成・更新」ボタンをクリックする必要があります。

### **◆支援シート**

**◆一覧表**

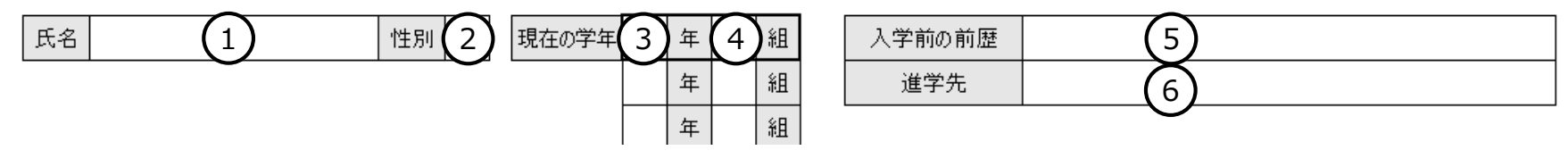

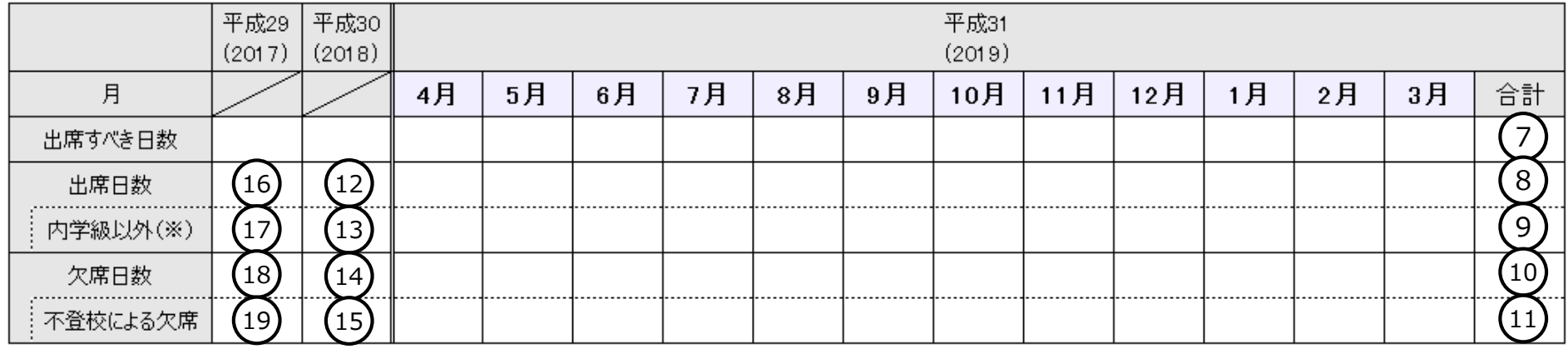

 $(20)$ 利用している学校外の関係機関 クック

#### ※⑳において一覧表に反映されるのは関係機関の丸数字のみです。

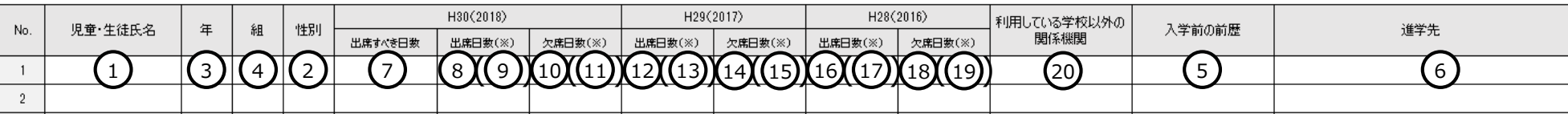

### 4-1.「一覧表」・「支援シート」対応箇所 (続き)

支援シートの各シート番号で、一覧表のどの行に内容が反映されるかわかります。

※シート名は変更可能です。シート名を変更しても、一覧表には影響ありません。 ※P28の操作で並び順を変更すると、下図はあてはまらなくなります。並び順変更後、シート順に戻す場合は、「一覧表を作成・更新」ボタンをク リックしてください。

### **◆支援シート**

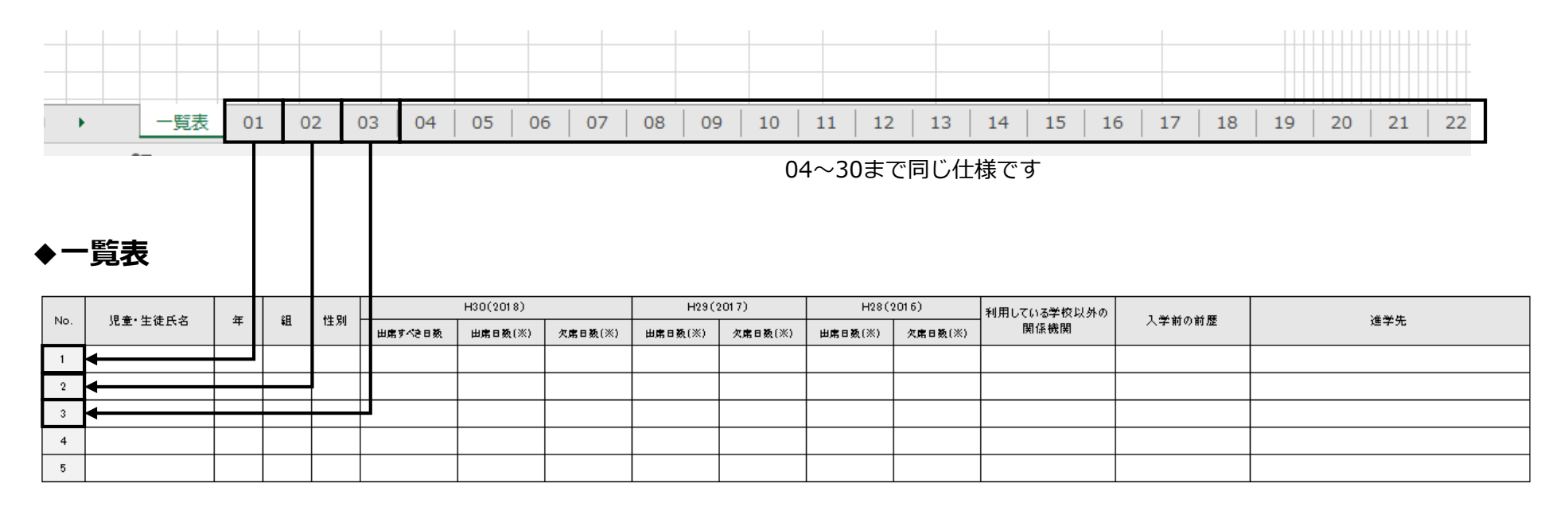